# Kodak **D4600** Duplex Photo Printer

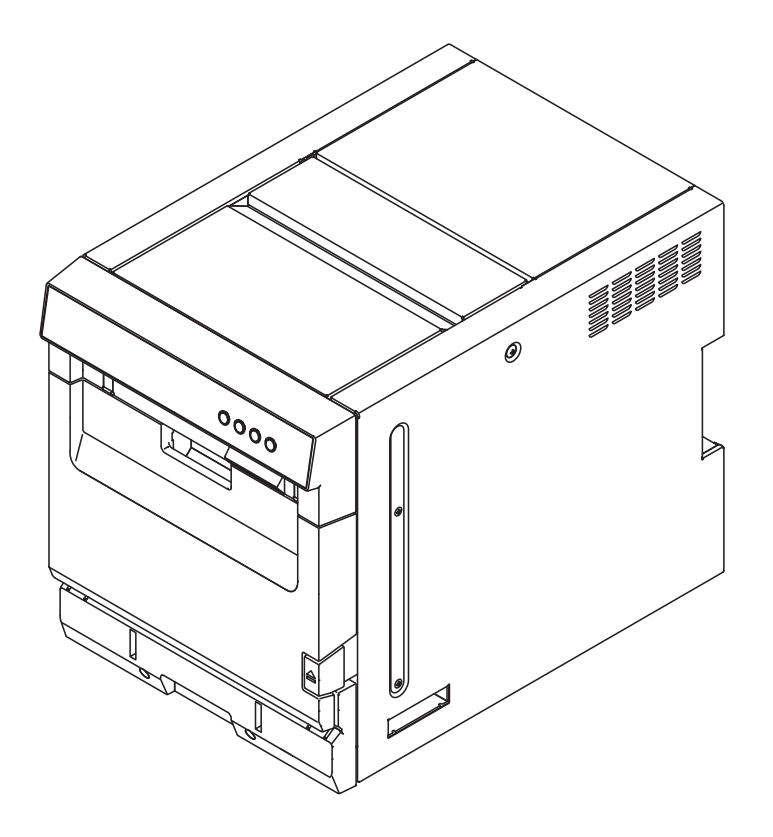

# **Printer Driver Guide**

January 2015

TM/MC/MR Licensed from Eastman Kodak Company: Kodak Kodak Alaris Inc. 2400 Mount Read Blvd., Rochester, N.Y. 14615 © 2015 Kodak Alaris Inc. All rights reserved. P/N 4J8355\_en-gb

# **Table of Contents**

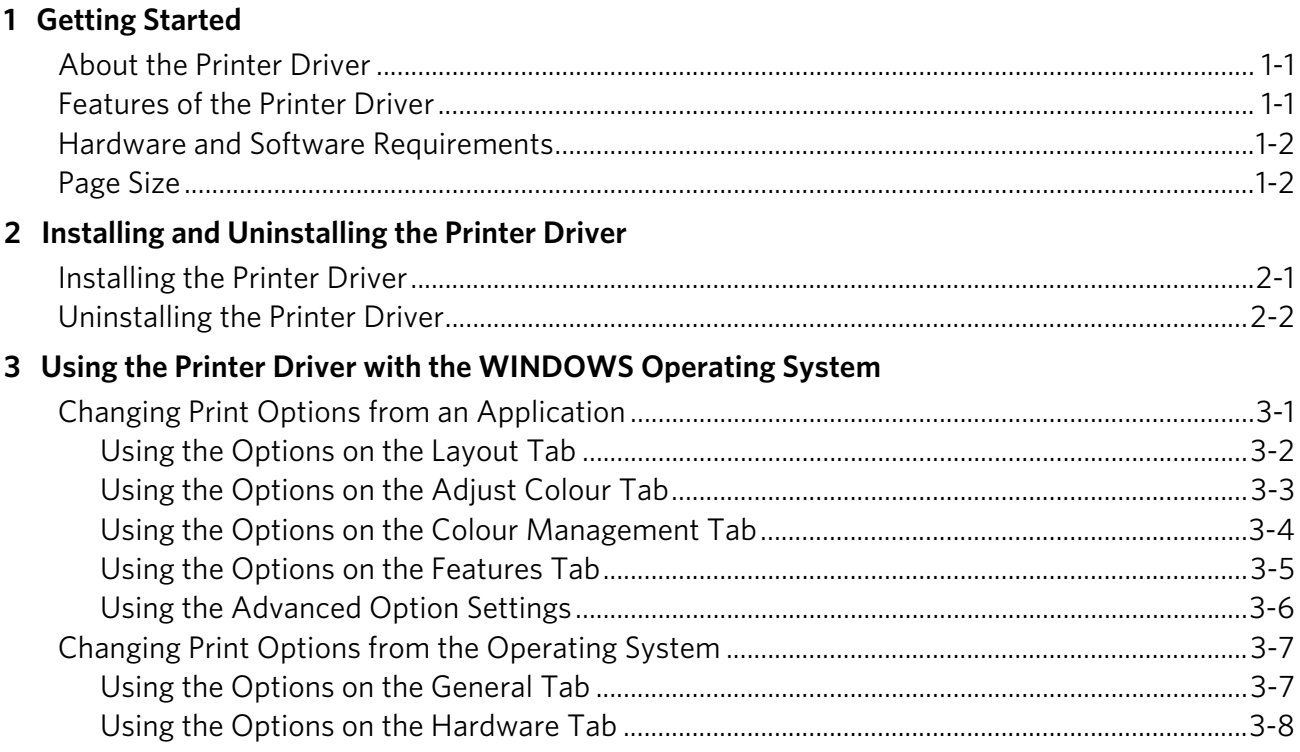

# <span id="page-4-0"></span>**1 Getting Started**

Welcome to the User's Guide for the KODAK D4600 Duplex Photo Printer Driver for WINDOWS Operating Systems. The printer driver provides access to the printer features.

# <span id="page-4-1"></span>**About the Printer Driver**

The D4600 Printer Driver is a MICROSOFT Driver customised for use with the D4600 Duplex Photo Printer. For information on standard printing features, go to the MICROSOFT Web site. With the D4600 Printer Driver, you can access the printer specific features from your software applications. For example, your application determines the page breaks, font selection, and page setup for your print job. The printer driver translates this information into a printer ready output and sends the print job to the printer. The printer driver gives you additional printing options that may not be available from your software application.

### <span id="page-4-2"></span>**Features of the Printer Driver**

The printer driver provides the following printing options that may not be available directly from your software application:

- Duplex and Simplex Printing—Print single or double-sided pages.
- Colour Management—You can make prints using the default colour settings, then adjust the colour, brightness, contrast, and saturation.
- Calibration—Launch the calibration application from the printer driver.
- Layout—Choose layout options such as orientation, number of copies, sharpening, scaling, and short and long edge binding for duplex printing.

### <span id="page-5-0"></span>**Hardware and Software Requirements**

You must have the following:

- Computer with WINDOWS 7 or WINDOWS 8 Operating System
- Minimum 1.0 GHz CELERON Microprocessor
- Minimum memory requirement is determined by your operating system
- Minimum 2 GB of available hard disk space
- USB High Speed (2.0) compliant host device

# <span id="page-5-1"></span>**Page Size**

The printer driver lets you print the following borderless page sizes:

- $\cdot$  6 x 4 in (15.2 x 10.2 cm)
- $\cdot$  6 x 6 in (15.2 x 15.2 cm)
- 6 x 12 in. (15.2 x 30.5 cm)
- 6.8 x 4.8 in. (17.27 x 12.2 cm)
- $\cdot$  6.8 x 9.6 in. (17.27 x 24.4 cm)
- $7 \times 5$  in. (17.8  $\times$  12.7 cm)
- 8 x 4 in. (20.3 x 10.2 cm)
- 8 x 6 in. (20.3 x 15.2 cm)
- 8 x 8 in. (20.3 x 20.3 cm)
- 8 x 10 in. (20.3 x 25.4 cm)
- 8 x 11.7 in. (20.3 x 29.72 cm)
- 8 x 12 in. (20.3 x 30.5 cm)

# <span id="page-6-0"></span>**2 Installing and Uninstalling the Printer Driver**

The following installation instructions assume that you are familiar with MICROSOFT WINDOWS Operating Systems and terminology.

### <span id="page-6-1"></span>**Installing the Printer Driver**

You must have "administrator" privileges to add a printer.

IMPORTANT: *Before installing the software, you must:* 

- *have D4600 Printer Firmware Version 353E12 or later installed on your printer.*
- *make sure that you disconnect the printer from the computer before you install the printer driver.*
- 1. Go to **http://www.kodakalaris.com/go/D4600downloads**.
- 2. Click the link for the Printer Driver file for the D4600 Duplex Photo Printer.
- 3. Download the Windows Printer Driver.
- 4. Locate the file that you downloaded to your hard drive and double-click the file.
- 5. When the WinZip Self-Extractor screen appears, browse to a folder location that is easy to access, such as your computer's desktop. Click **Unzip**.

An Installer folder is created containing all of the files.

- 6. Click **OK** at the message prompt.
- 7. Close the Self-Extractor screen.
- 8. Double-click the Installer folder.
- 9. If you want to open the End User Licence Agreement to read the terms and conditions of the software, double-click:
	- The language folder
	- eula.txt
- 10. Right-click the setup.exe file and select "Run as administrator".
- 11. If you have WINDOWS 8 Operating System, click **Yes** at the message prompt.
- 12. Follow the on-screen instructions to install the printer driver.
- 13. Connect the printer to the computer.
- 14. Move the power switch for the printer to the On ( | ) position.

15. Follow the on-screen instructions to complete the installation of the printer driver.

### <span id="page-7-0"></span>**Uninstalling the Printer Driver**

You must have "administrator" privileges to remove a printer.

- 1. Disconnect the printer from the computer.
- 2. From the Control Panel, select **Devices and Printers**.
- <span id="page-7-1"></span>3. Right-click the icon for the KODAK D4600 Duplex Photo Printer.
- 4. Click **Remove Device**.
- <span id="page-7-2"></span>5. Click **Yes** at the message prompt.

NOTE: If you have additional D4600 Printers, repeat steps [3](#page-7-1)[-5.](#page-7-2)

- 6. From the "Devices and Printers" window, click the icon for the MICROSOFT XPS Document Writer or any other printer.
- 7. Click **Print Server Properties**.
- 8. Click the Drivers tab.
- 9. Select the KODAK D4600 Duplex Photo Printer.
- 10. Click **Remove**.
- 11. Make sure that "Remove driver only" is selected.
- 12. Click:
	- **OK**
	- **Yes**
	- **Close**
- 13. From the Control Panel, select **Uninstall a Program** under the "Programs" group.
- 14. Select **Windows Driver Package Kodak Alaris Inc. KODAK D4600 Duplex Photo Printer**.
- 15. Click **Uninstall/Change**.
- 16. Click **Yes** at the message prompt.
- 17. Close the Control Panel.
- 18. Restart the computer.

# <span id="page-8-0"></span>**3 Using the Printer Driver with the WINDOWS Operating System**

This section describes how to use the printer driver to send print jobs to the KODAK D4600 Duplex Photo Printer from your computer.

# <span id="page-8-1"></span>**Changing Print Options from an Application**

You can use the Printing Preferences dialog box to select print options from an application.

- 1. In your application, select **Print** from the File menu.
- 2. Depending on the application, click **Printer Properties** or **Setup** in the Print dialog box.
- 3. Select options from the tabs in the Printing Preferences dialog box (shown on the following pages), then click:
	- **OK**—to save your selections and close the dialog box
	- **Cancel**—to cancel your selections and close the dialog box
- 4. Depending on the application, click **OK** or **Print** in the Print dialog box.

#### <span id="page-9-0"></span>**Using the Options on the Layout Tab**

You can select the following options on the Layout tab:

- **Orientation**
	- **Portrait**—orients the print vertically
	- **Landscape**—orients the print horizontally
- **Print on Both Sides**
	- **None**
	- **Flip on Long Edge**
	- **Flip on Short Edge**
- **Advanced**—displays the Advanced Options dialog box (see ["Using the Advanced Option Settings" on page 3-6](#page-13-1)).

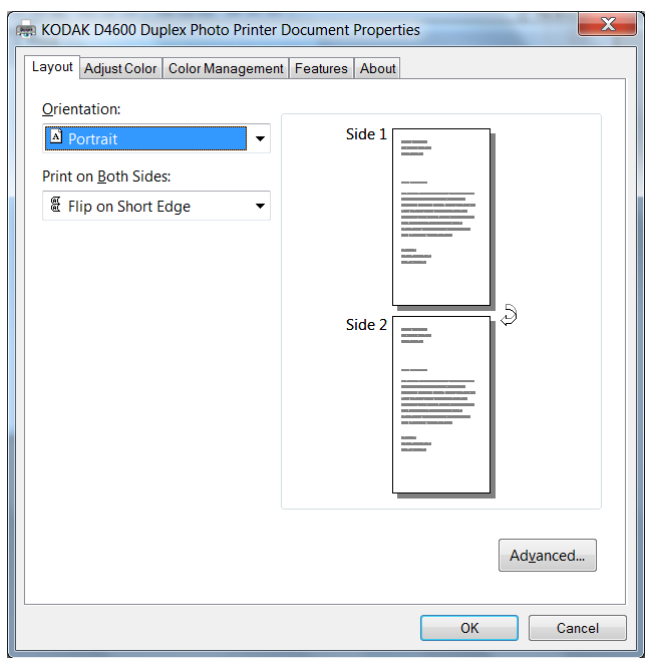

#### <span id="page-10-0"></span>**Using the Options on the Adjust Colour Tab**

You can select the following options on the Adjust Colour tab:

- **Brightness**—adjusts the relative lightness or darkness
- **Contrast**—adjusts the relationship between the light areas, midtones, and dark areas
- **Saturation**—adjusts the intensity of the colours
- **Gamma**—adjusts the lightness or darkness of the midtones
- **Red**—adds or subtracts red
- **Green**—adds or subtracts green
- **Blue**—adds or subtracts blue

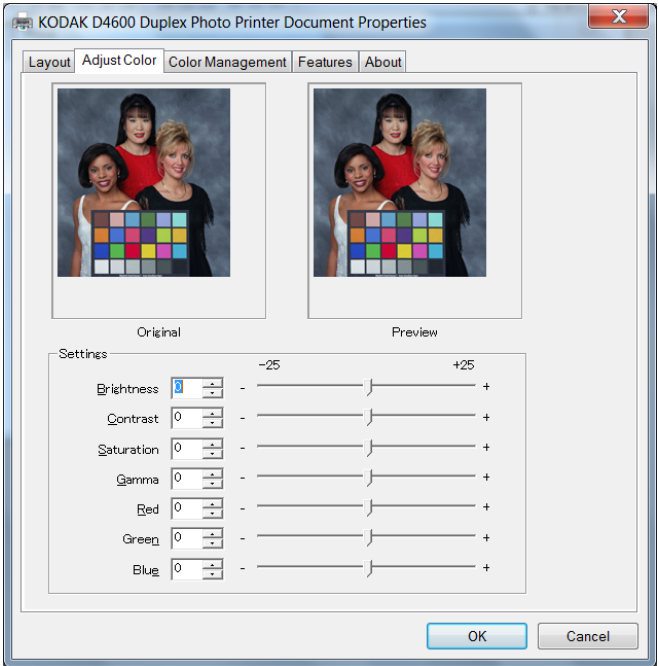

### <span id="page-11-0"></span>**Using the Options on the Colour Management Tab**

You can select the following options on the Colour Management tab:

- **ICM Method**
	- **None**—Do not use a colour profile.
	- **System**—Use a colour profile located on your computer.

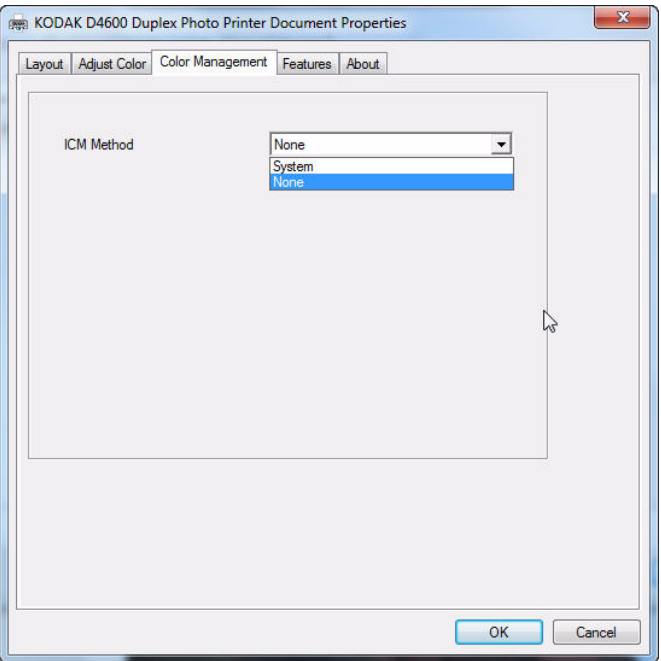

#### <span id="page-12-0"></span>**Using the Options on the Features Tab**

You can select the following options on the Features tab: • **Scaling**—Scaling-scales a print by a specified percentage.

 $\mathbf{x}$ KODAK D4600 Duplex Photo Printer Document Properties Layout | Adjust Color | Color Management | Features | About -<br>Page Scaling-Scale  $\frac{100}{100}$   $\frac{1}{2}$ OK Cancel

### <span id="page-13-1"></span><span id="page-13-0"></span>**Using the Advanced Option Settings**

If you select the Advanced button on the Layout tab or the Paper/Quality tab, the Advanced Options dialog box appears. You can select the following options in the Advanced Options dialog box:

- **Paper/Output**
	- **Paper Size**—sets the paper size for the print job
	- **Copy Count**—sets the number of prints
- **Document Options**
	- **Wait For Second Side**—delays printing until two images are sent. This feature enables duplex printing from applications that can only print one image at a time.
	- **Sharpness Set By**—applies sharpening at either the default printer setting or using the driver setting specified below:
		- **Sharpness Horizontal**—sets the sharpening level in a direction across the printed page.
		- **Sharpness Vertical**—sets the sharpening level in a direction down the printed page.
	- **Print Finish**—sets type of overcoat finish for the printed images.
	- **Print Finish Back (for single side print)**—sets type of overcoat finish for the back side of a single sided print.

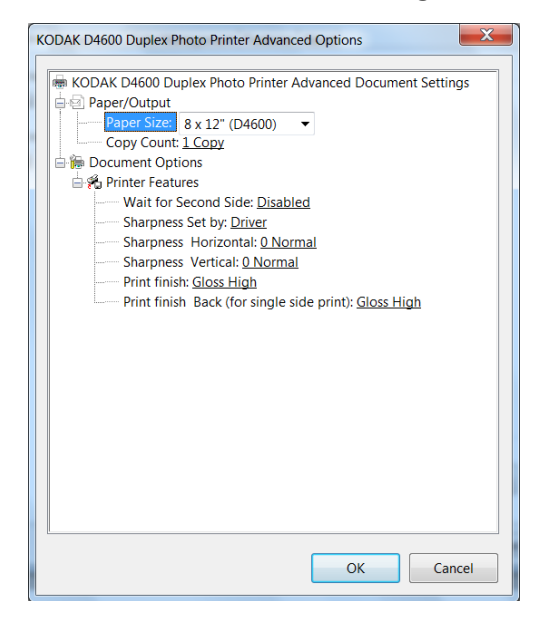

# <span id="page-14-0"></span>**Changing Print Options from the Operating System**

You can use the Printer Properties dialog box to change print options from the operating system. Changing the options from Printer Properties makes the settings the default for the Printer Driver when printing from applications.

- 1. Navigate to the Printers folder.
- 2. Right-click the driver for the printer, and select **Properties**.
- 3. Select options from the tabs in the Printer Properties dialog box (shown on the following pages), then click:
	- **OK**—to save your selections and close the dialog box
	- **Cancel**—to cancel your selections and close the dialog box
	- **Apply**—to save your selections without closing the dialog box

You can view the default options on the General tab.

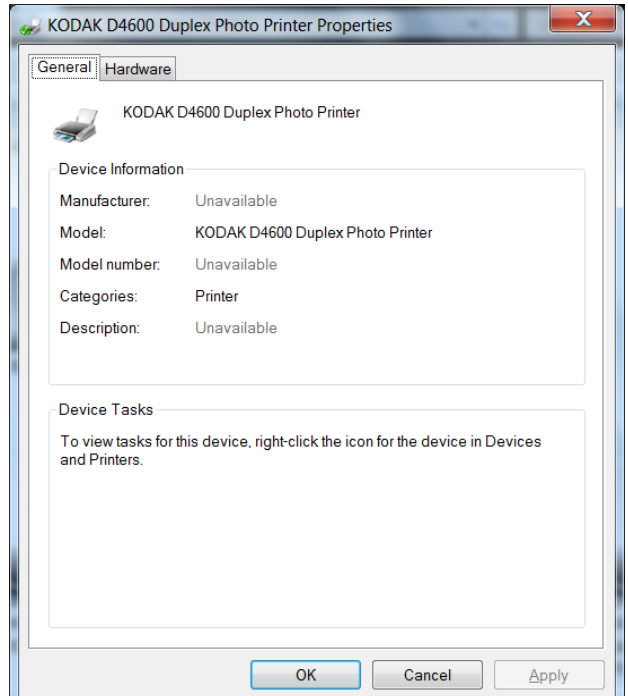

### <span id="page-14-1"></span>**Using the Options on the General Tab**

### <span id="page-15-0"></span>**Using the Options on the Hardware Tab**

You can view the default options on the Hardware tab.

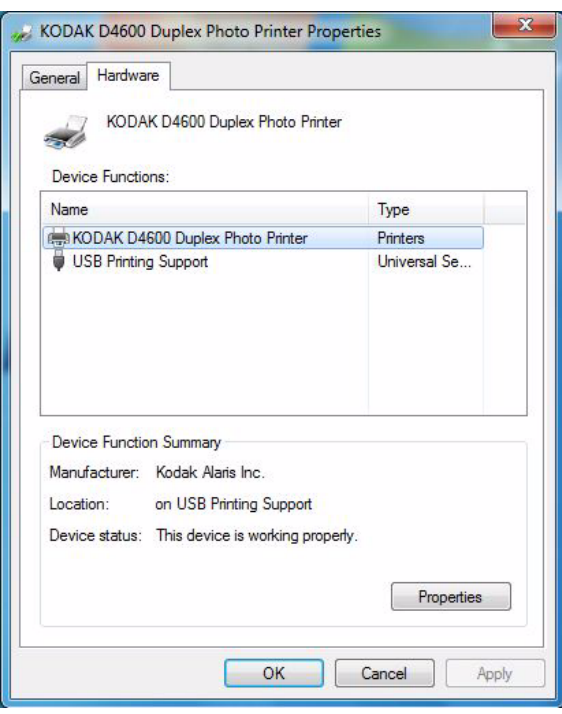